# **Transferring 8mm / Super 8 Film**

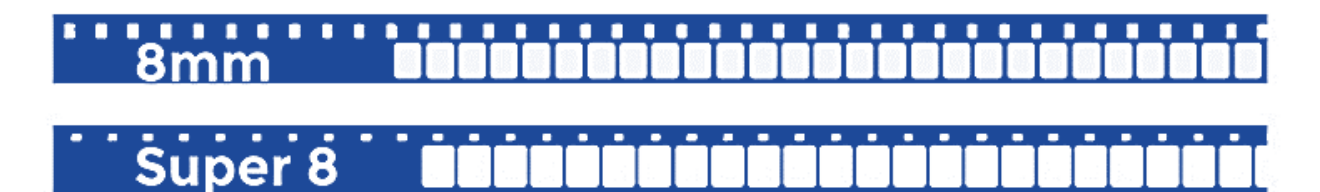

# **If you are digitizing Super 8 or 8mm film, please alert a staff member to receive the necessary parts.**

### **Step 1: Turn on the Wolverine**

• Press the POWER button located on the left side of the Wolverine control panel.

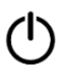

# **Step 2: Load your film**

- Place empty film spool on the right shaft. The film spool's center tab should slide snugly onto the shaft's fin.
- If your film reel has an 8mm mounting hole, mount the reel directly to the left shaft, otherwise use the RED colored reel adapter.

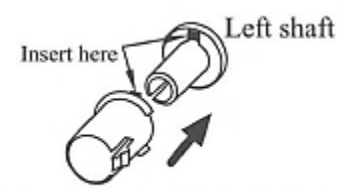

Left Reel Adapter (Red/No-Fin)

- Mount your film with the sprocket holes **towards** the Wolverine (away from you). The film spool on the left should spin freely but should not loosely wobble on the shaft. Make sure you are using the reel adapter, if necessary.
- Thread film under or over sprockets following the film routing diagram printed on the face of the Wolverine. Follow the **solid line** for digitization. Again, the film sprocket holes should be positioned **towards** the Wolverine.
- Stick end of film into the slot in the center of the take-up spool to anchor it.
- Open the flap door and thread film under all three white tabs as shown:

Steps to place film on table:

- 1. Place and hold film underneath Tab #1
- 2. Twist film slightly and clip film underneath Tab #2
- 3. Twist film slightly and clip film underneath Tab #3

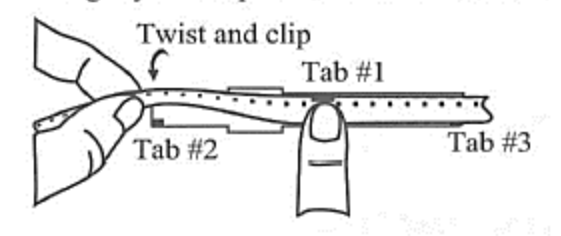

- Make sure the film is properly placed underneath **all three** white tabs.
- If your film is dusty, you can use the bulb brush to gently clean it.
- Close the flap door.

#### **Step 3: Digitization**

• Use the image below to determine your film type.

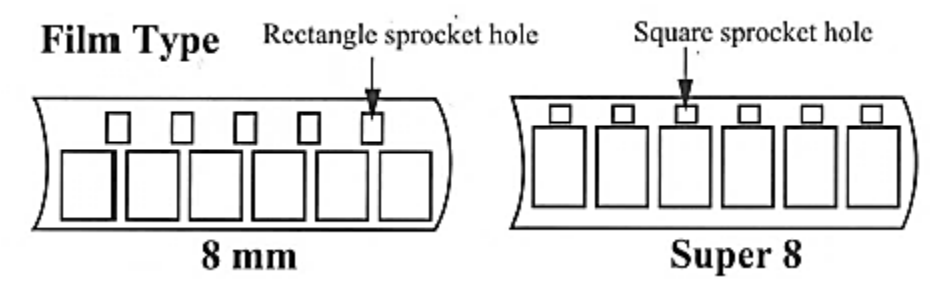

• Toggle the film type lever to the appropriate selection, 8mm or Super 8.

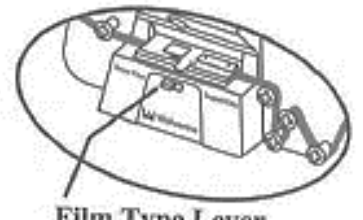

Film Type Lever

- Press ENTER/START/STOP to begin the digitization process.
- Make sure the proper film type is selected and hit ENTER again.
- The film will start to move. You will be able to see the individual frames as they are captured on the small monitor.
- **Make a note of the file number in the bottom right-hand corner of the Wolverine's monitor. This is the name of the digital file of your movie.**
	- o You will need this number when transferring your movie to a storage device.
	- o You will be able to change the name of your movie later.
- **Be patient**. It takes about 30 minutes to digitize three minutes of film.

• If necessary, when the film is almost done, be sure to carefully detach its end from the feed spool so that the film does not get caught. This allows the entire reel to be digitized. Sometimes this can be accomplished by lightly spinning the left film spool so that the film becomes looser. **Be gentle**, as film can be quite brittle.

## **Step 4: Rewinding your film**

- Make sure there is no film on the light tray and that the light tray is closed.
- Remove the reels from the film shafts.
- If used, gently remove the RED (no fin) endcap from the left projector arm and secure the GRAY (finned) endcap to the right projector arm.

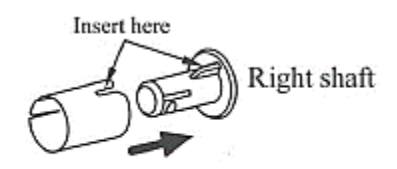

Right Reel Adapter (Gray/Finned)

- Place the full reel onto the left projector arm and the empty reel onto the right.
- For rewind, mount film with **sprocket holes towards you**.
- Thread the film according to the **dotted line** (below first sprocket on left, above other sprockets on right) and anchor end of film into the slot in the center of the empty reel.
- Hit the MENU button on Wolverine and then navigate to the REWIND selection using the arrows.

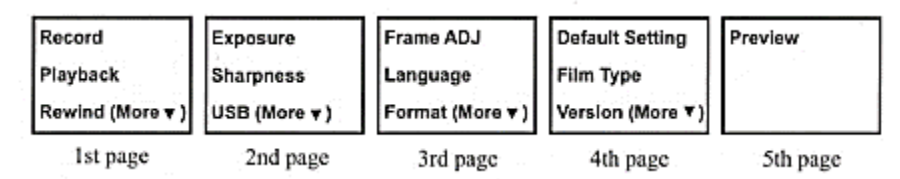

- Press ENTER to begin.
- When film has finished rewinding, press ENTER again to stop before removing it from the film shaft.

# **Step 5: Transferring your files / Reviewing your movie**

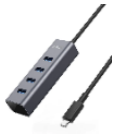

- Plug in your external storage device to the USB hub.
- Press the MENU button on the Wolverine's control panel. Use the Up or Down arrows to highlight USB on the second page of options and press ENTER.

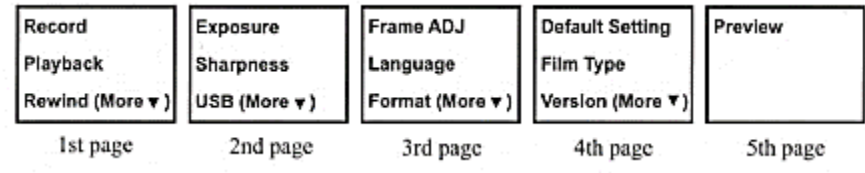

- Open the disk image titled "Wolverine" on the computer's desktop.
- Open the folder "Film Scanner" then the folder "Movies."
- Find the **file number** that you noted in **Step 3** and drag that file onto your storage device.
- Once the file has transferred, to review your movie, double click on the file in your storage device. The movie should open in QuickTime.
- You can rename your movie once it has been transferred to your storage device.

#### **Step 6: Finish up and check out**

• Eject your storage device by dragging its disk image to the EJECT icon in the dock at the bottom of the screen; or, you can click on the drive and select **File -> Eject**.

# **Don't forget your tape and storage device!**

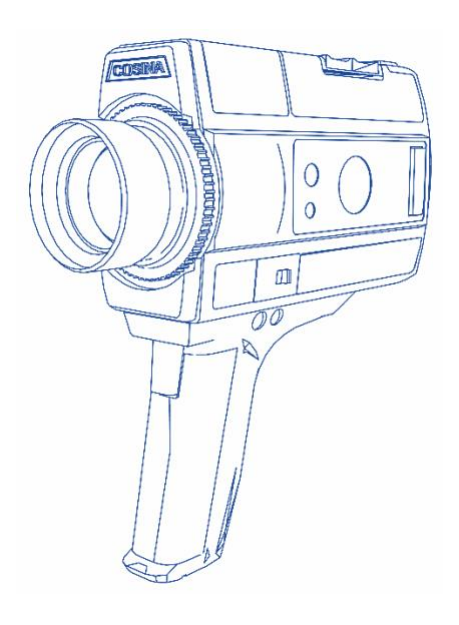